ア十ログ音振を示ジタル化する

Soundengine というフリーソフトを使えば、カセットテープに録音されている懐かしい音楽や、Web 上の音源(アナログ音源)を録音してデジタルに変換することが出来ます。デジタル化すると、アナロ グのままで保存するよりも長期間、劣化なく保存することが出来、CD などに焼き付けることも出来ま す。 講座では、Web 上の音源を録音し、MP3 形式(デジタル)で保存する方法について説明します。

## 事前準備

最初にパソコン内で録音・再生機能が使える状態になっていることを確認します。

① デスクトップ画面の右下に表示されている「音量」ボタンを右クリック し、「録音デバイス」をクリックする。

**视点 40 18:43** 

② 表示された「サウンド」画面の録音タブが開いているので、そこに利用可能な録音デバイス(マ イク、ライン入力、ミキサーなど)が表示されていることを確認する。(動作中表示)

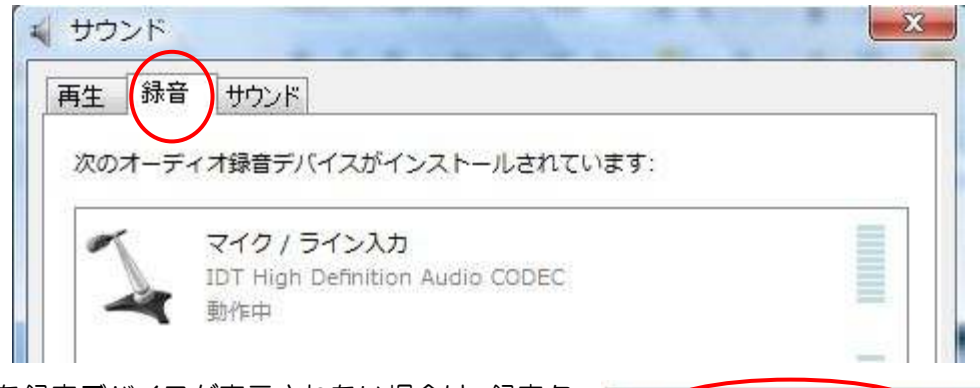

③ 有効な録音デバイスが表示されない場合は、録音タ ブ内の空白部分で右クリックし、メニューの「無効 なデバイスの表示」をクリックすると利用可能なデ バイスが表示される。(なければ録音は出来ない)

【無効なデバイスの表示】 切断されているデバイスの表示  $\checkmark$ 

- ④ ③で表示された録音デバイスの上で右クリックし、「有効」をクリックすると使用可能となる。
- ⑤ 「再生」タブを開き、録音の場合と同様にして、利用可能な再生デバイス(スピーカーなど) が表示されていることを確認する。表示されない場合は、録音デバイスと同じように処理して有 効化を図る。
- ⑥ 「音量」ボタンをクリックして、音声が「ミュート」(切断)になっていないことを確認する。

## SoundEngineFree を起動する

1.保存フォルダの設定

「フォルダ」タブを開き、録音した音源(WAV)や、変換した音源(MP3)を保存するフォルダ を設定しておく。

(講座では「SoundEngineFree」∸「SoundEngine」フォルダの中の「録音」と言う名前のフォル ダに保存します。)

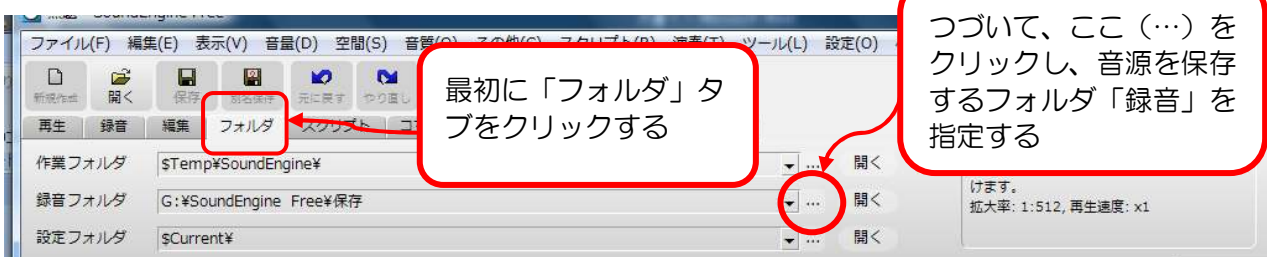

IT-ふたば会(健康福祉プラザ)

2. 録音設定

「録音」タブを開き、録音の設定をする。

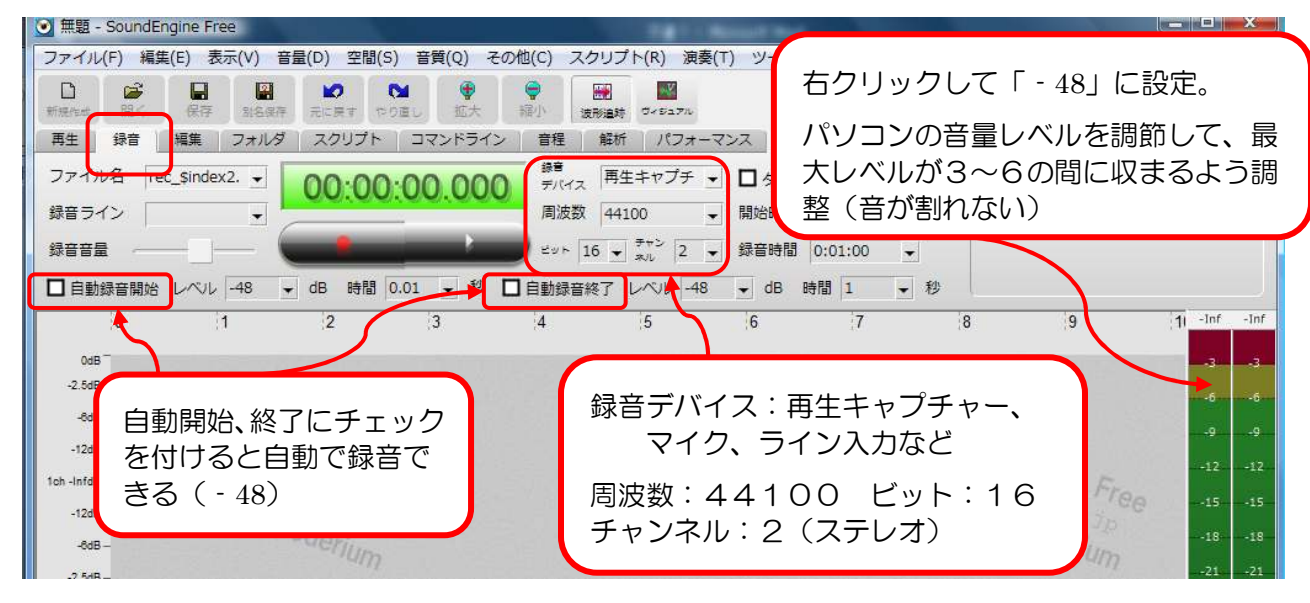

3.再生設定

「再生」タブを開き、録音した音源を確認・編集するための「再生」の設定をする

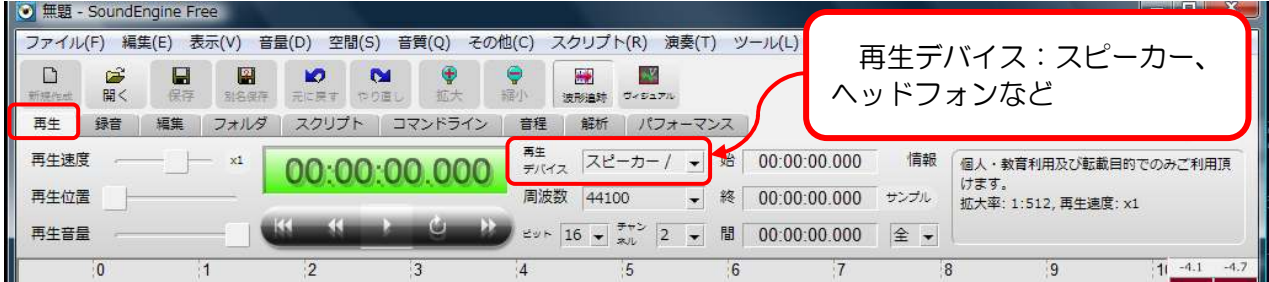

- 4. 録音状況を確認する
	- ① 録音をしたい Web 音源を開き、音声を鳴らしておく。
	- ② SoundEngine の「録音」タブを開き、画面右側の「レベルメーター」を見ながら、パソコンの 「音量」ボタンを使って、録音レベルを設定する。 ⇒ レベルのピークが、3~6の間に収まる ように設定するとよい。
	- ③ レベル設定が出来たら「録音準備ボタン」(図の左側) が押されていることを確認し、「録音ボタン」(図の 右側)を押す。 ⇒ 録音開始

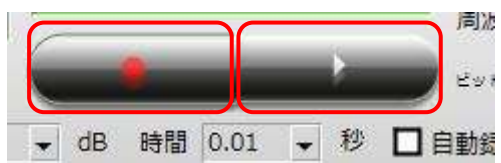

- ④ 録音状態が確認出来るだけの録音が出来たら、「録音一時停止ボタン」(元、「録音ボタン」 が表示されていた場所)を押して、録音を停止する。 ⇒ 合わせて、Web の音も停止する。
- ⑤ 「再生」タブを開き、「再生ボタン」(図の中央)を押す と再生が始まる。 ⇒ 録音レベルを確認する。

m

録音が出来ていない場合(波形が表示されない) ⇒ 録音デバイスを再チェックする。 再生が出来ない(波形は表示されている) ⇒ 再生デバイスを再チェックする。

IT-ふたば会(健康福祉プラザ)

5.録音をする

録音・再生のトライアルでチェックが出来たら録音を開始する。

- ① 先に SoundEngine で録音開始ボタンを押して、Web の音源を鳴らす。(無音領域が、多少、 多く出来る。)
- ② また、事前に録音タブで「自動開始」、「自動終了」にチェックを付けておいた場合は、自動 で録音が始まるので、録音開始ボタンは押さなくてよい。(フェードイン、フェードアウトに旨 く対応出来ないことがある。)
- 6.MP3で保存する

SoundEngine をダウンロード/インストールしただけでは、MP3 で保存することが出来ないので、 MP3 に変換するための「DLL」を SoundEngine に事前にコピーしておく必要があります。 (講座では処置済みのものを使用します。)

- (1) 再牛タブを開いて、録音状態のチェックが終わったら、メニューバーの「ファイル」-「名前 を付けて保存」を実行 ⇒ ファイル形式を「MP3」に変更し、名前を付けて「保存」する。(保 存先は、上記1の設定による。)
- ②「SoundEngine コマンドライン保存」画面で、「GOGO160kbps ジョイントステレオ」を選び 「OK」をクリックする。 ⇒ MP3 変換が始まる(自動終了) ⇒ 保存完了

以上で Web 上の音源を録音することが出来ます。カセットテープなどを録音・変換する場合は、 カセットプレーヤーの出力端子をパソコン(マイクロフォン・ジャック)に繋ぎ、上記の方法で録音 すれば、MP3 に変換・保存することが出来ます。

MP3 に変換・保存したものは CD に焼き付けて、CD プレーヤーで聴くことも出来ます。

一以上一

2011.7.1.